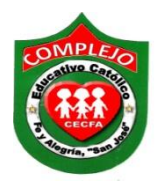

## **COMPLEJO EDUCATIVO CATÓLICO FE Y ALEGRÍA "SAN JOSÉ" MATERIA INFORMÁTICA. GUIA 3 DE LABORATORIO DE GIMP.**

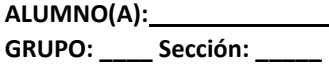

\_BACHILLERATO: \_\_\_\_\_\_\_\_\_\_\_\_\_\_\_\_\_\_\_\_\_\_\_\_\_

**Objetivos:** Que el estudiante logre crear clonaciones de copiado, borrado de objetos y restauraciones en una imagen.

## **Herramienta de clonar y saneado en Gimp.**

La herramienta de clonado se usa para copiar desde una imagen o patrón. Tiene muchos usos: uno de los más importantes es reparar problemas en áreas de una fotografía digital, pintando sobre ellos con los datos de los pixeles de otras áreas.

Además nos sirve para copiar o borrar personas o imágenes sin que se note en una fotografía.

La herramienta de saneado es parecida a la herramienta de clonado, pero más inteligente para quitar pequeños fallos de la imágenes. Un uso típico es la eliminación de la arrugas y partes dañadas en las fotografías. Para hacerlo, los píxeles no se copian simplemente del origen al destino, sino que se tiene en cuenta el área alrededor del destino antes de que se aplique el clonado.

## **Procedimiento.**

- 1. Descargue las imágenes que va utilizar para realizar clonaciones.
- 2. De clic en el menú **archivo,** clic en **abrir** y busque la imagen **ciclista.jpg** y de clic en **abrir.**
- 3. De la **caja de herramientas** que está a la izquierda, daremos clic a la **herramienta de clonado**

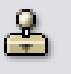

y dejaremos el tamaño de pincel a 50, ahora presionaremos la tecla **CTRL** y daremos clic izquierdo sobre un área de la grama, soltamos la tecla CTRL, demos clic izquierdo y sin soltarlo empecemos a deslizarlo en el terreno y nos deberá ir apareciendo la grama sobre las diferentes áreas del terreno, cubra el área del terreno donde va el ciclista y solo deje el camino tal y como se muestra a continuación.

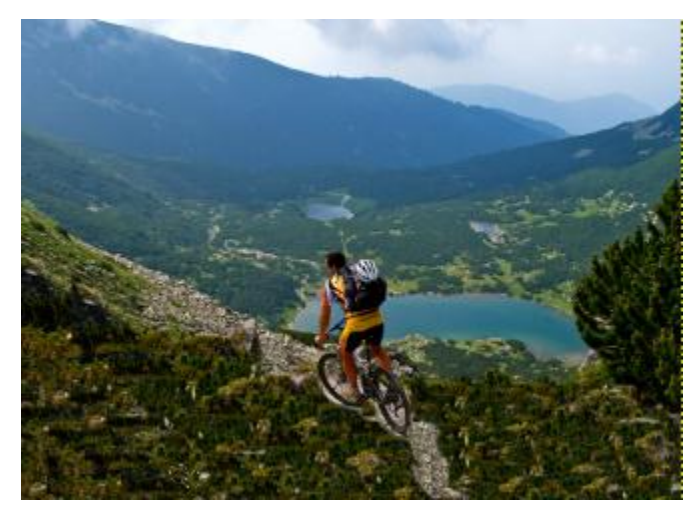

- 4. Clone el arbusto que está a la derecha del terreno y deberá clonarlo a la izquierda.
- 5. Pasaremos a guardar y exportar el archivo.
- 6. Ahora abriremos la imagen **retrato.jpg** vamos a reparar la imagen dañada.
- 7. Para ello utilizaremos la herramienta de clonado y saneado esta se encuentra en el cuadro de herramientas, se utiliza de la misma forma que la de clonado, ambas herramientas deben combinarse para que la imagen del ejercicio no quede tal y como se muestra a continuación.

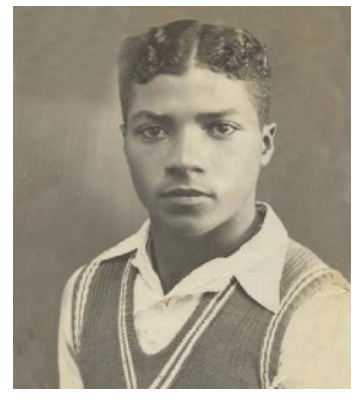

**Ejercicio 1:** Realice una clonación de copiado, borrado de imagen, busque una imagen de su elección.

**Ejercicio 2:** Busque una imagen antigua y deberá restaurarla usando las herramientas de clonado y saneado.